# *Forenklet brukerveiledning – Reiser for eksterne*

Eksterne kan nå sende inn reiser og honorar på elektroniske skjema via «Betalmeg – selvbetjening på nett», eller via appen «DFØ selvbetjening» på telefonen.

Skjema i løsningen «Betalmeg» finnes på følgende nettside: <https://dfo.no/kundesider/reiseregning/reiseregning-for-honorarmottakere>

Logg på ved å bruke et av alternativene nedenfor:

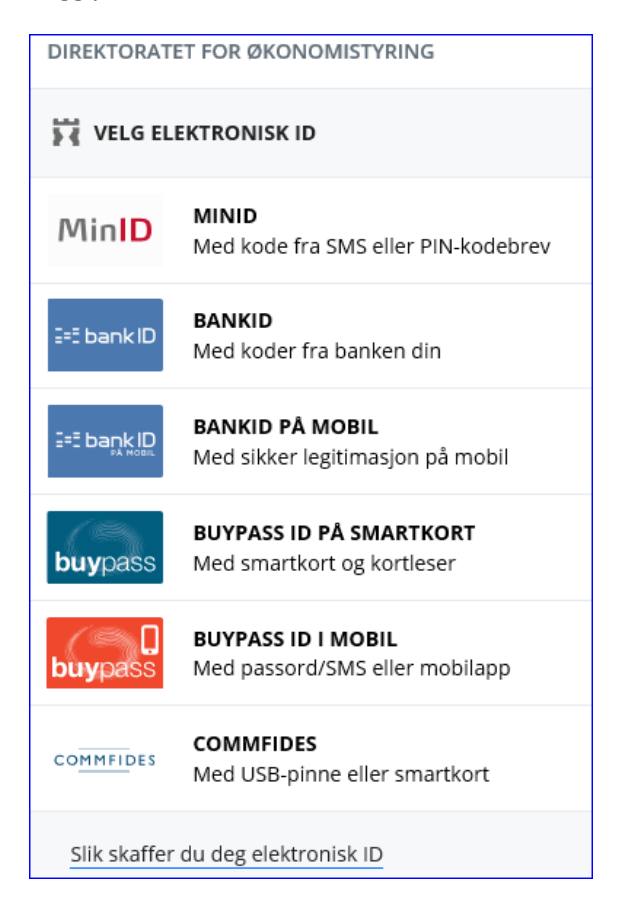

#### **Følgende startside kommer opp etter innlogging:**

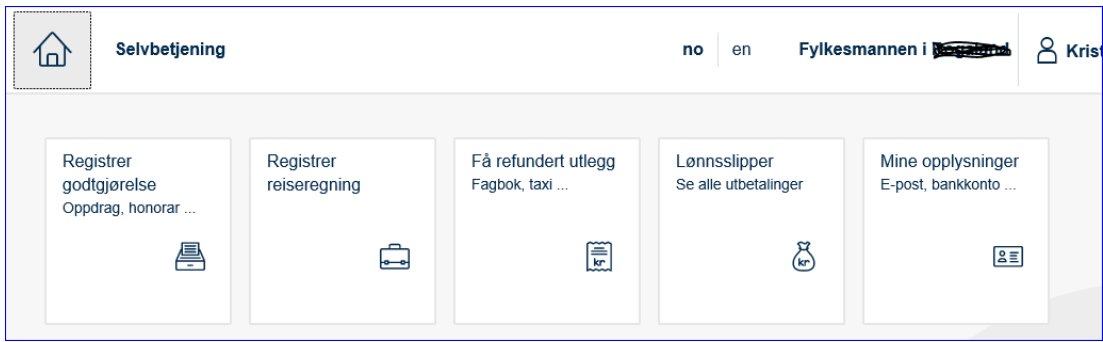

### **Registrer reiseregning:**

Klikk på boksen «registrer reiseregning». Da kommer du inn i et nytt bilde som vier en oversikt over dine tidligere reiser i venstremenyen, samt muligheten til å registrere en ny reise.

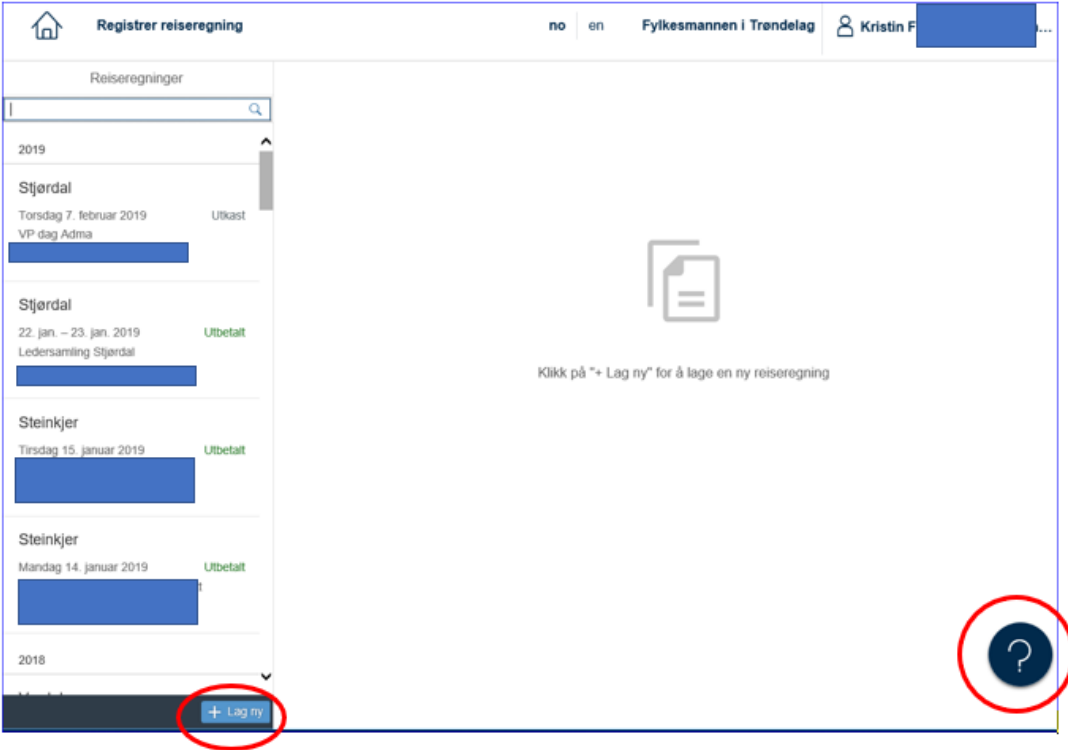

For å registrere en ny reise, klikk på knappen «+ Lag ny».

### Trinn 1: Reiserute

- Startdato og tidspunkt (klokkeslett) må fyllest ut riktig, det er dette som styrer kostgodtgjøringen.
- Årsak/Formål er grunnen for reisen. Det kan som eksempel være et møte eller en oppgave som skal utføres.
- Sted er destinasjonen for reisen, eksempelvis «Trondheim». I vårt eksempel nedenfor er det lagt inn Oslo.
- Regulativ: For reiser vil det vanligste valget være dagsreiser. Du velger da «Dagsreise». Denne skal også brukes på reiser som kan vare inntil 3 timer inn i et nytt døgn (kl. 03.00). Har reisen vært lengre enn en dag, brukes «Tjenestereise på hotell» ved hotellovernatting.

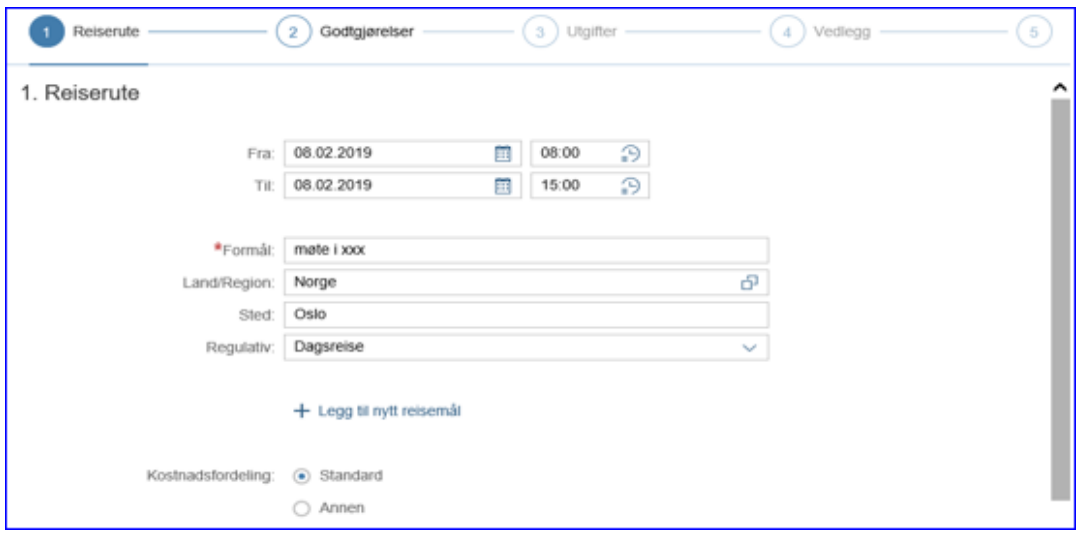

### Trinn 2: Godtgjørelser

Hvis du har krav på kostgodtgjørelse, krysser du av for det. Etter du har krysset av for kostgodtgjørelse, må du registrere de måltidene som du har fått i løpet av reisen. Regelen for fratrekk for lunsj er, har en normal voksen person blitt mett, skal det legges inn fradrag for måltidet. Det er ikke et krav om at det skal være varm lunsj før den kan trekkes i fra.

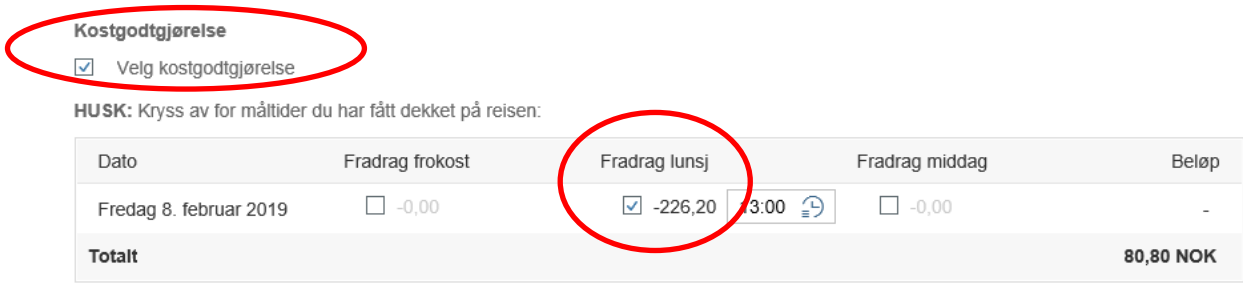

Ved godkjent bruk av egen bil må du legge inn strekningsdetaljer under kilometergodtgjørelse.

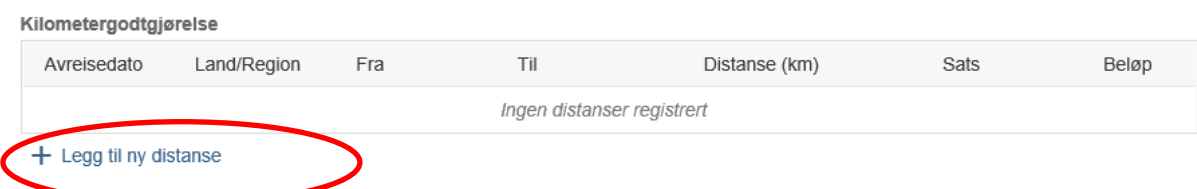

Når du legger inn kilometergodtgjørelse, legger du først inn antall kjørte kilometer. Hvis du har hatt passasjer på deler av turen, må det deles opp i flere linjer. Navnet på passasjer skal alltid oppgis i kommentarfeltet. Når all informasjon er lagt inn, trykker du på godkjenn.

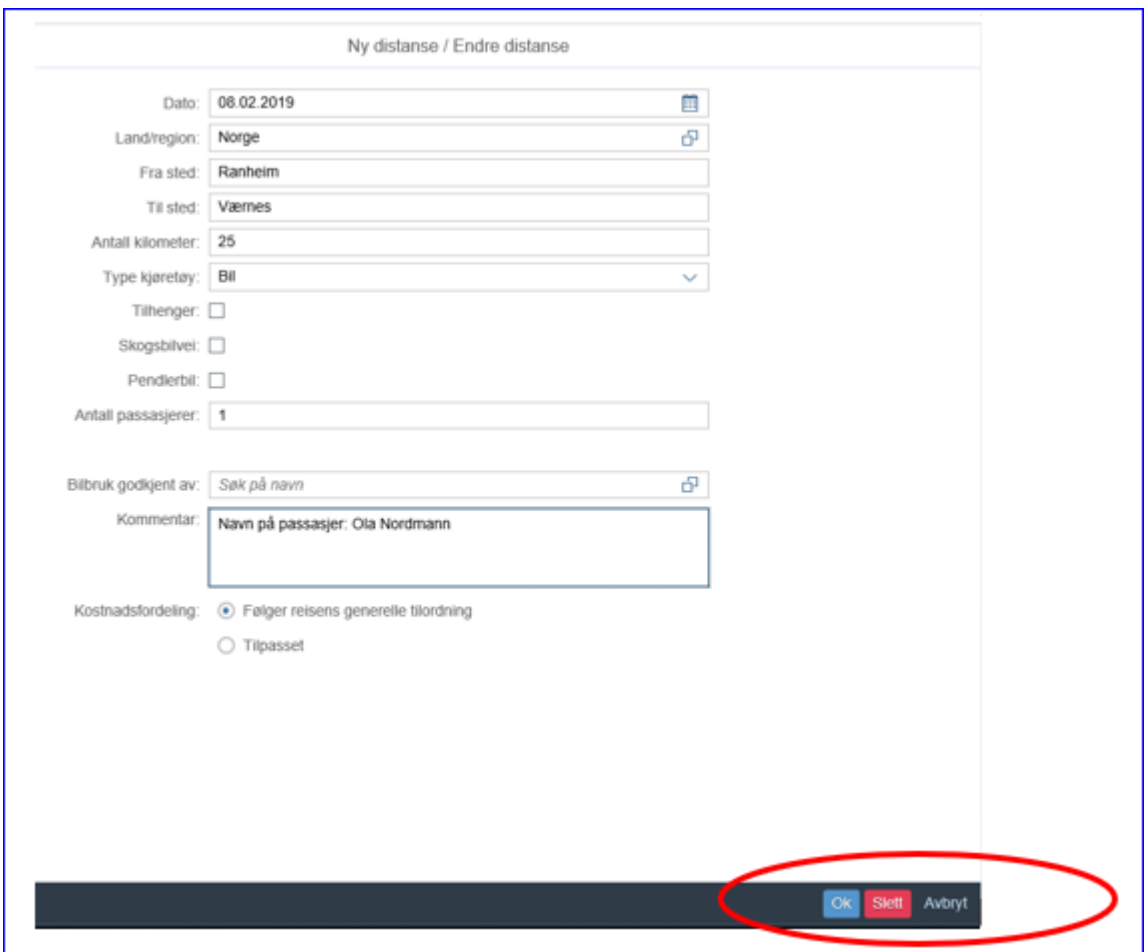

Når ferdig registrert, klikk på ok så distanser lagrer seg:

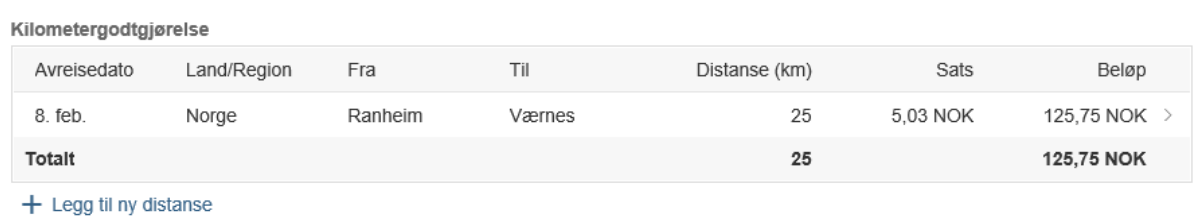

## Trinn 3: Utgifter

Hvis du har hatt utlegg som du skal ha refundert, registrerer du de her under Utgifter.

3. Utgifter

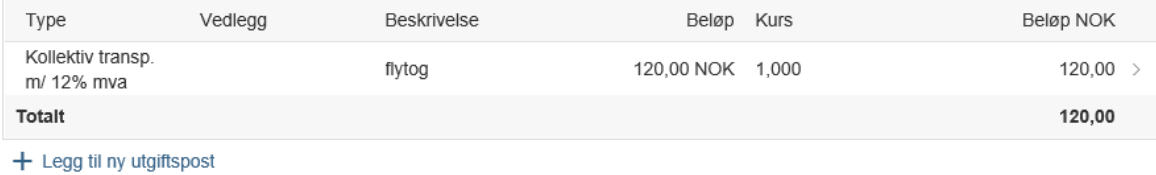

Klikk på «+ Legg til ny utgiftspost». Da får du opp et bilde hvor du registrerer den første utgiften. Velg først «type» utgift fra rullegardinmenyen.

Hvis du har buss, ferje, tog og liknende, velger du utgiftstypen «kollektiv transport m/12% mva». Dette er en utgiftstype som ikke krever at du leverer kvittering, hvis det er faste takster. Det er viktig at du informerer om hvilket fremkomstmiddel du har brukt og hvilken strekning det gjelder.

Bompenger er en annen utgiftstype som du ikke trenger å legge ved kvittering på, her må det oppgis hvilke bompasseringer utgiften gjelder.

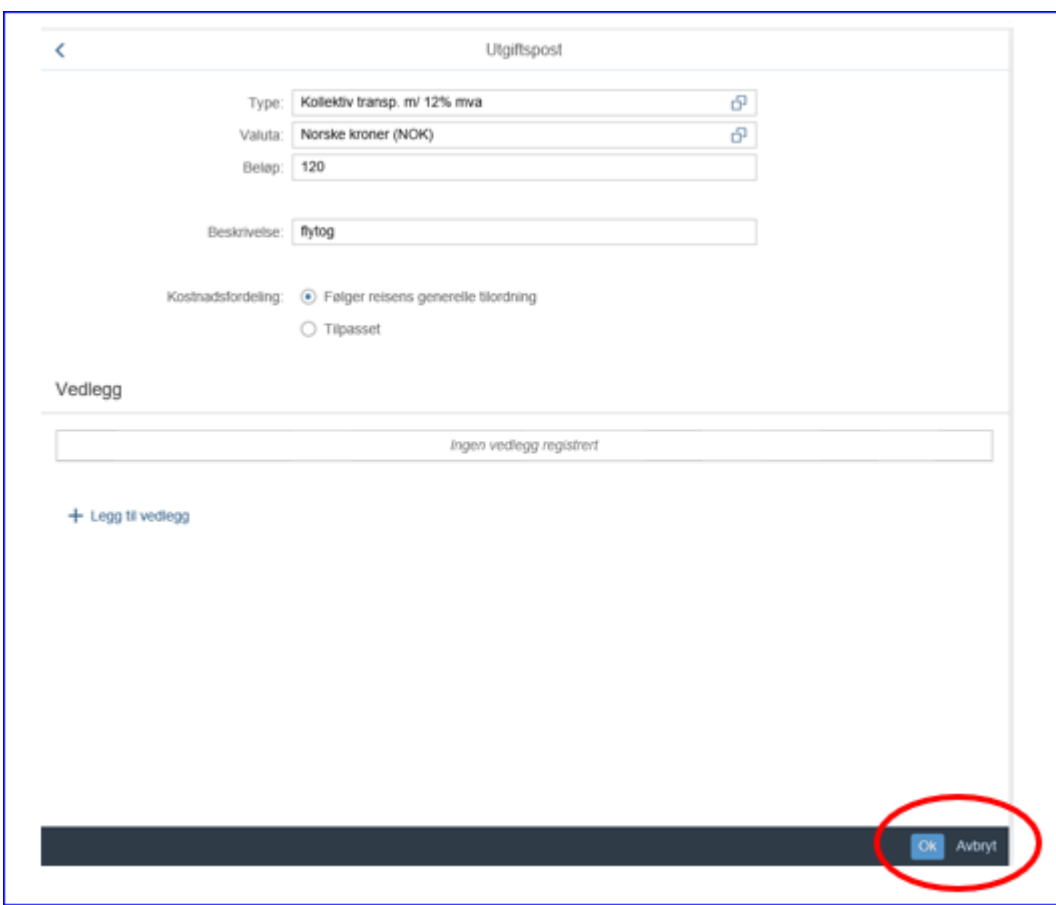

Klikk ok for å lagre føringen.

Klikk på **«+ legg til ny utgiftspost»** for hvert utlegg du har hatt. Husk å lagre ved å trykke på knappen **«OK».**

Forklaring av utgiftstypene:

- Parkering her heter utgiftstypen parkering
- Hotell har flere utgiftstyper her har vi gjort en forenkling for de eksterne. Du kan derfor bruke utgiftstype «Hotell» hvis du har betalt for overnattingen selv. Hvis regningen for hotellet har gått til fylkesmannen, eller andre har betalt, brukes utgiftstype «Hotell betalt av virksomheten». Det skal alltid oppgis navn og adresse på hotellet en har overnattet på. Navn på hotell legges inn i kommentarfeltet til utgiftstypen.
- Flyreise her brukes utgiftstypen som heter «flyreise m/ 12 % mva»

• Taxi - her brukes utgiftstypen «Taxi m/ 12 % mva»

På alle disse eksemplene på utgifter må du alltid legge ved kvittering.

### Trinn 4 Vedlegg

Hvis du har kvitteringer som skal legges ved reisen, kan dette enkelt gjøres elektronisk. Du kan enten laste opp kvitteringene/avtalen under trinn 4 vedlegg, eller du kan laste opp vedlegg pr utgiftspost.

Du må først «lagre utkast». Trykk deretter på «vedlegg», og du vil få opp resten av skjermbildet nedenfor. Kvitteringene må være lagret som PDF-dokument på PC 'en. Trykk på «+Legg til vedlegg» og finn frem til riktig vedlegg. Når du har merket kvitteringen, trykker du på «Åpne». Hvis du har flere vedlegg, gjentar du prosessen til du har fått lastet opp alle vedlegg.

![](_page_5_Picture_106.jpeg)

### Trinn 5: Kommentar

Hvis det er noe som bør informeres om utover det som skrives som reisemål og årsak, oppgis det i kommentarfeltet. Vi oppfordrer dere til å bruke kommentarfeltet til den enkelte utgiftstypen ved behov for å forklare forhold i reiseregningen.

5. Kommentar

![](_page_5_Picture_9.jpeg)

### Gå til innsending.

På denne siden kan du kontrollere om de opplysningene du har lagt inn er riktige. Hvis du trykker på «vis slipp» vil du få opp et sammendrag av hele reisen.

![](_page_5_Figure_12.jpeg)

Hvis du trykker «Lagre» vil reisen bli lagret, og du vil kunne finne den igjen i venstremenyen i skjermbildet der du startet registreringen, men den blir ikke sendt videre i den elektroniske godkjenningsrunden og dermed heller ikke utbetalt før du har trykket på knappen send.

Når du har fått registrert alt og anser deg som ferdig med reisen så er det viktig å trykke på «Send».

![](_page_6_Picture_2.jpeg)